# オンライン学習マニュアル

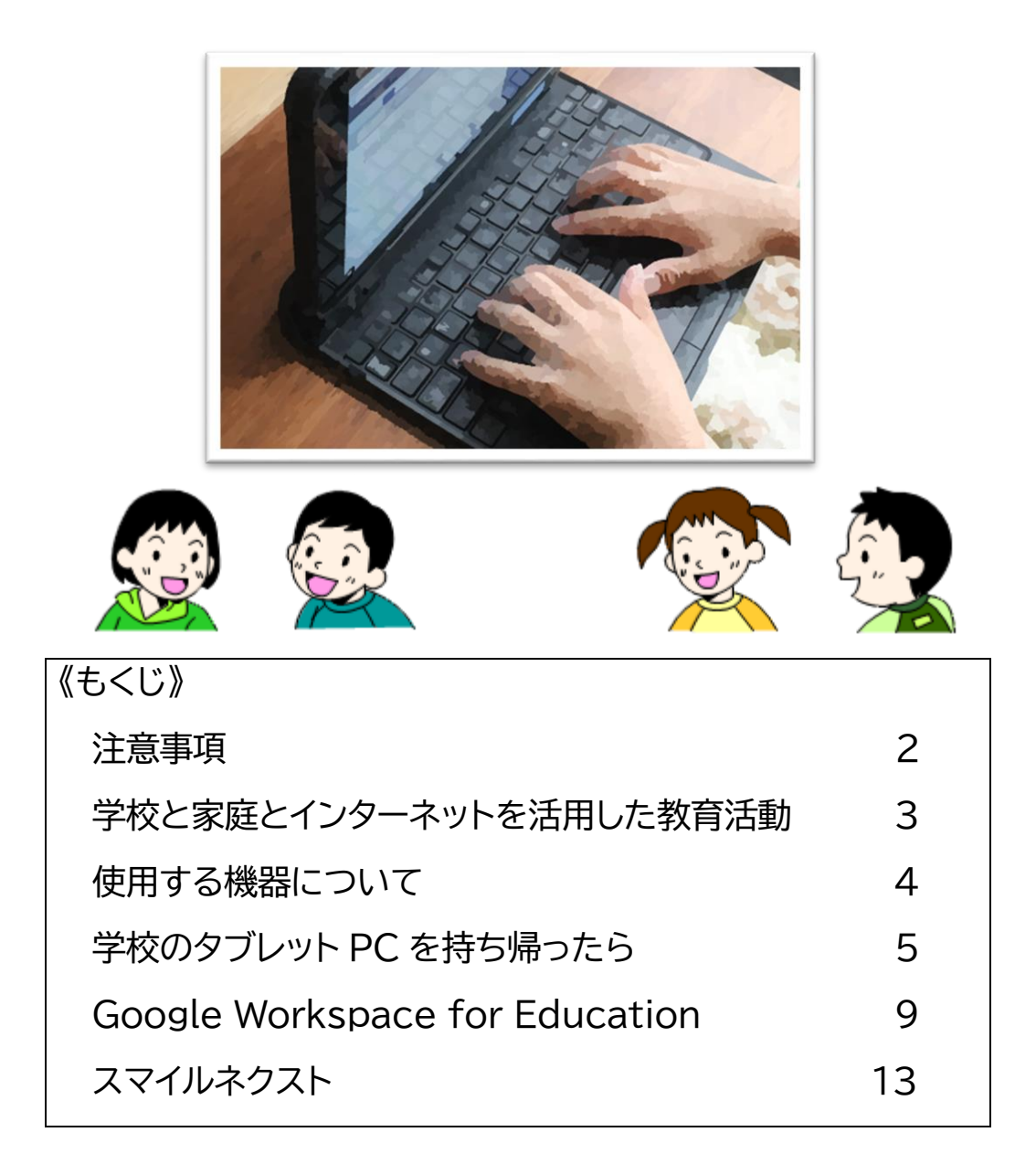

# 荒川区立第四峡田小学校

### 注意事項

- 1 インターネットを活用した教育活動について
- (1)学校は、本来、登校して学習活動を行うという日本の教育制度の中で教育活動を行ってきました。し かしながら、インターネットを活用した教育活動は、新型コロナウイルスの感染拡大により、長期間の 臨時休校等の経験から、積極的に ICT 機器を活用し、児童の学びを止めない工夫として行うもので す。そのため、まだ未整備の部分や想定外の不具合もある中での活用となります。その点を十分御 理解いただき、これらの取り組みに何卒御協力ください。
- (2)活用に当たっては、コンピュータウイルス感染防止、望ましくない情報をカット するフィルタリング、SNSなどでの誹謗・中傷、不正アクセス、課金制サイトへの 接続、使いすぎによる健康被害、犯罪に巻き込まれる可能性など、いわゆるイン ターネットの負の部分も心配されます。学校としても十分配慮し、児童に情報 モラル教育を行って参りますが、保護者の皆様もお子さんとしっかり話合って、 よりよいものになるよう御協力ください。

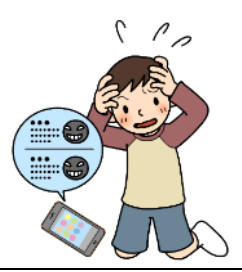

2 学校のタブレット PC 貸出しに当たって (1)学校からのオンライン学習や家庭学習等を行うための貸出しであることから、目的外で使用すること がないように、各御家庭で管理・監督の徹底をお願いします。

(2)家庭での使用の場合、ウイルス対策ソフトは、学校のサーバーから切り離 したときの最新チェックリストが機能しています。また、不適切なサイト等 をブロックするフィルタリングソフトも機能しています。学習以外の長時 間の使用を避けるためにも、保護者の十分な管理の下の使用をお願いい たします。

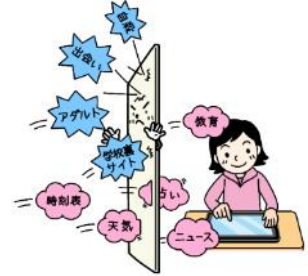

- (3)御家庭のインターネットに接続した場合の通信費、プリントアウトにかかった費用、その他貸出に関し て発生した費用は、御家庭での負担となります。また、貸出したタブレットパソコンによって何かしらの 損害が生じた場合、責任を負えない場合があります。あらかじめ御了承ください。
- (5)タブレットPC、電源コード、モバイル Wi-Fi ルーターを紛失・破損した場合、弁済いただく場合があり ます。あらかじめ御了承ください。

## 学校と家庭とインターネットを活用した教育活動

現在、また今後、学校と家庭とのインターネットを活用した教育活動に次のようなことが考えられます。

## (1)オンライン学習

【活用場面】 ○学校の臨時休校、学年・学級閉鎖、長期の欠席、出席停止 など ○日常的な宿題や家庭学習、長期休業中の課題 など

【活用方法】

○e ライブラリアドバンス、Google Workspace for Education、その他のオンラインで活用で きるアプリを使って学習する。

○Google Workspace for Education の Meet 機能を使って双方向通信で授業。

(2)オンライン・ホームルーム

【活用場面】 ○学校の臨時休校、学年・学級閉鎖、など

【活用方法】

○Google Workspace for Education の Meet 機能を使って双方向通信で行う。

(3)授業配信

【活用場面】 ○長期の欠席、出席停止等 など

【活用方法】

○Google Workspace for Education の Meet 機能を使って、授業の様子を配信する。

使用する機器について

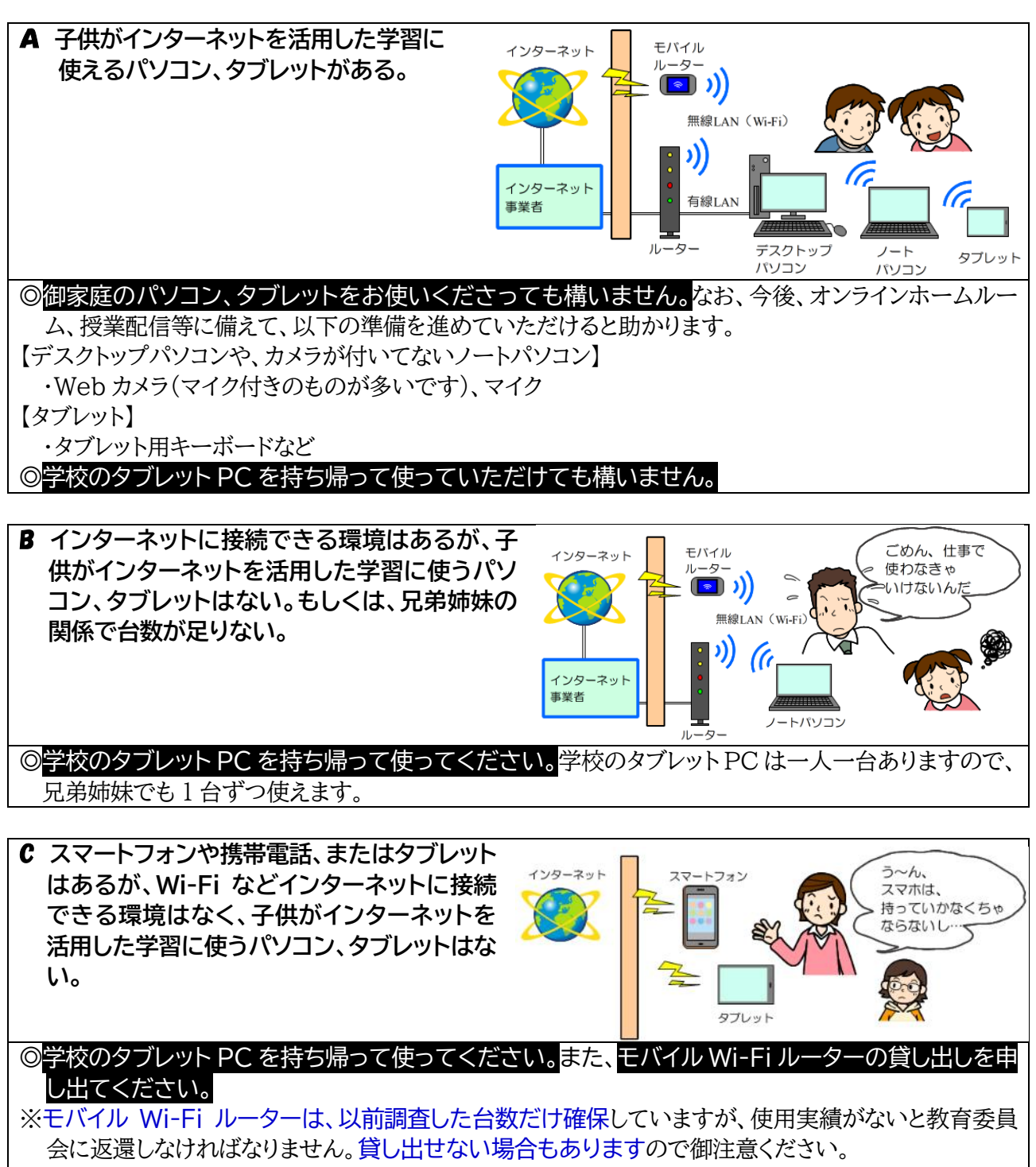

◎特別な方法で、インターネット接続できるスマートフォンの「テザリング」という機能を使って接続できる 場合もありますが、「つかいホーダイプラン」などでないと高額な通信費になったり、速度制限がかけら れる場合があるので、御注意ください。

## 学校のタフレット PC を持ち帰ったら

【タブレット PC へのログイン】

**1 タブレットPCの電源を入れます。**

①電源を入れると、「future瞬快」の「かんたんサインイン」画面が立ち上がります。

※次の 2 「かんたんサインイン」をやめます。の画面が表示されず、3 Windows にサインインす る。の画面が出る場合があります。その場合は、そこからそのまま続けてください。

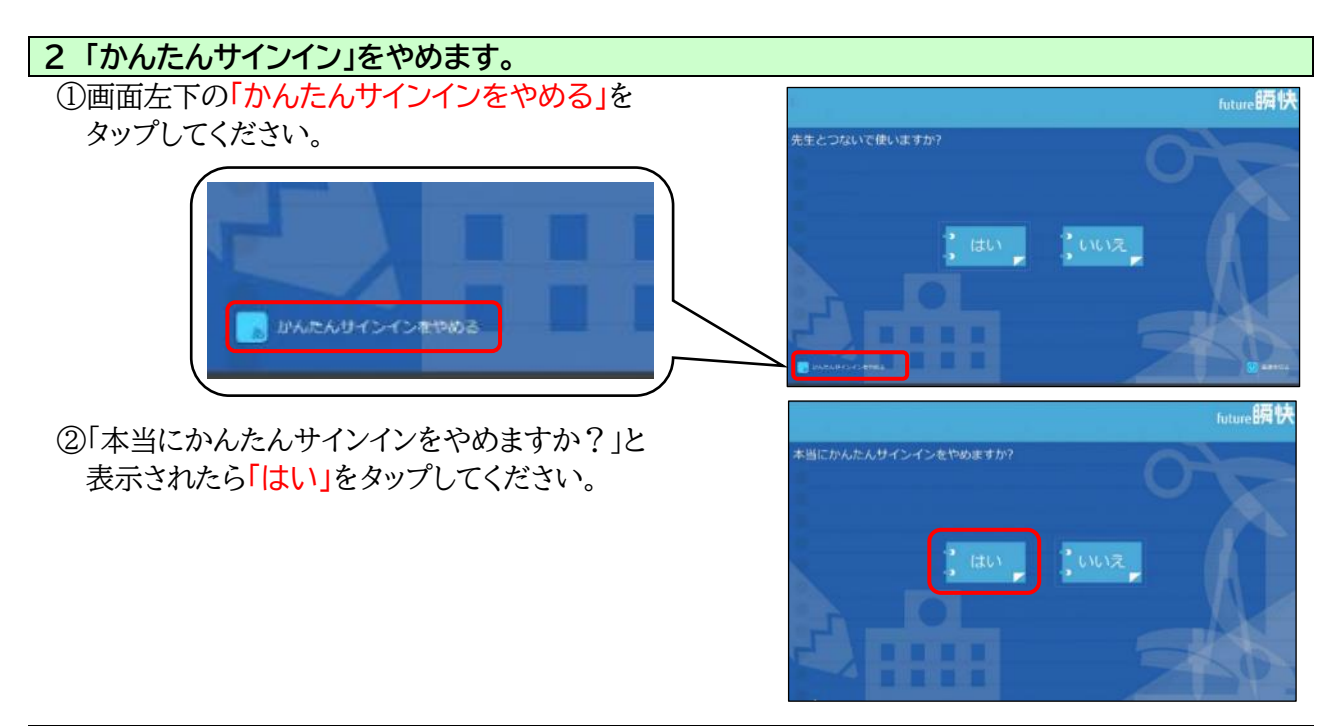

# **3 Windows にサインインする。 学校で、いつも自分が使っているタブレット PC の場合** (画面左下に自分の学年・組・出席番号が表示されている場合) ①画面左下の「○年○組○○番」を選択します。 自分の学年・組・出席番号 ※下の画面のように、左下に時刻、日付しか表示されていな いときは、一度、エンターキーを押してください。  $\triangle$  $D \circ \phi$ ②「○年○組○○番」と表示されるので、パスワードを入力します。 パスワードは、別途配布している 「タブレットパソコン アカウントファイル」で O年O組OO番 御確認ください

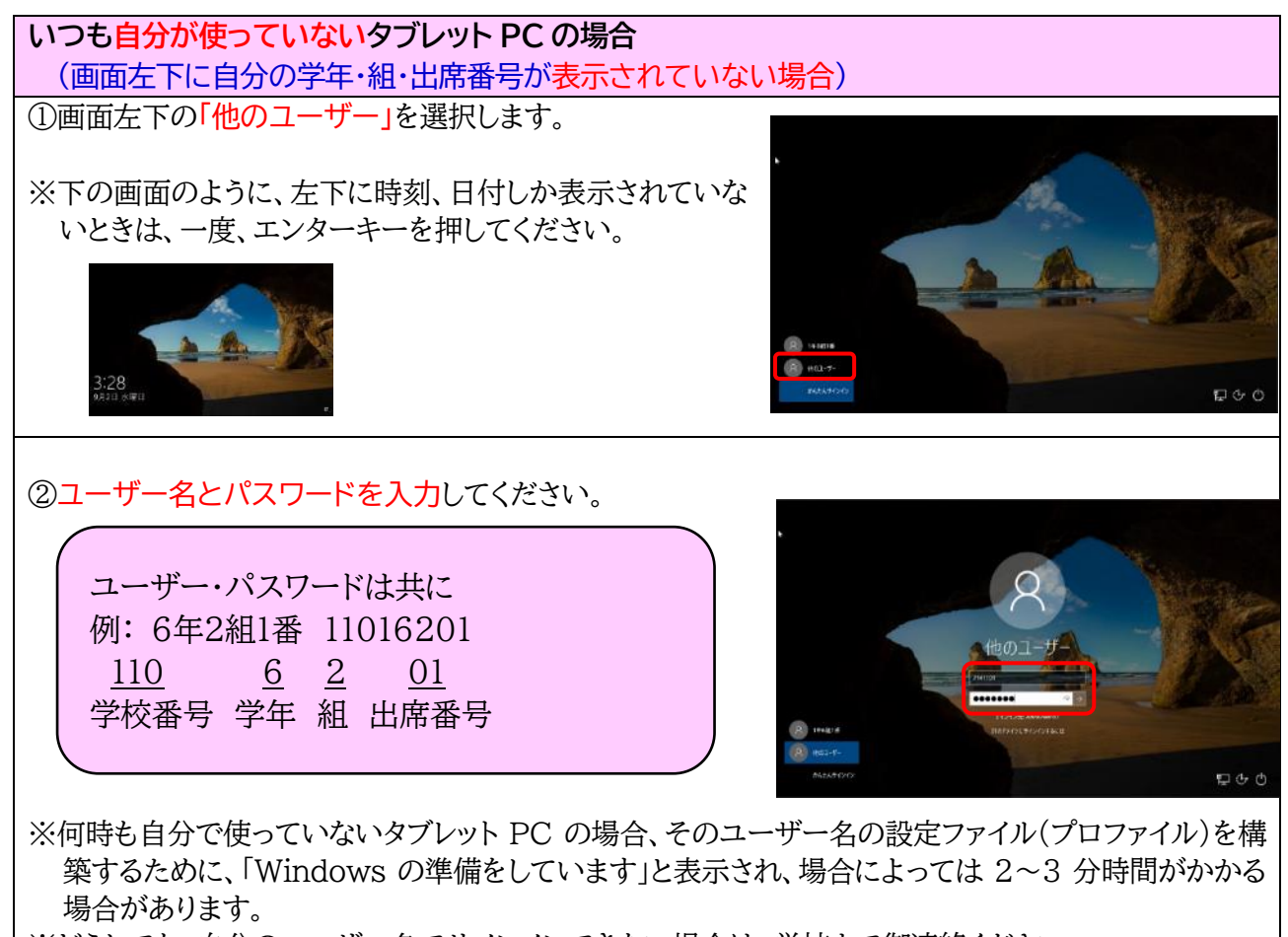

※どうしても、自分のユーザー名でサインインできない場合は、学校まで御連絡ください。

③デスクトップ画面が出たら、完了です。

※メッセージ「瞬快から生徒IDが取得出来ませんでした」というメッセー ジが表示されることがあります。その場合は、「OK」をタップして、メッセ ージを閉じてください。

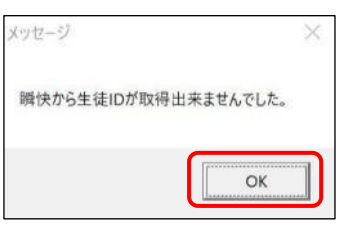

※校内で使う授業支援システムの画面が表示されることがありますが、そ の場合は「やめる」をタップしてください。

【注意】 ユーザー名・パスワードは重要な情報ですので、取 り扱いには十分御注意ください。

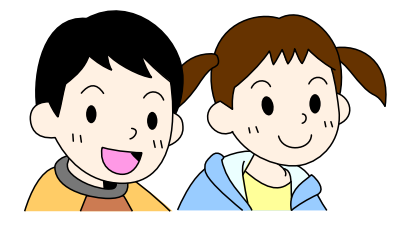

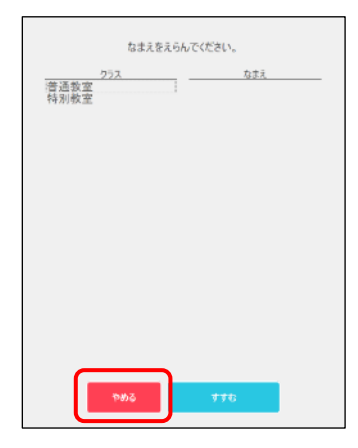

## 【家庭の Wi-Fi に接続する方法】

#### **家庭の Wi-Fi と接続します。**

①画面右下のタスクバーにある 「ネットワーク設定」ボタンを タップすると、 タブレットパソコンが検出した Wi-Fi のネット ワーク(SSID)の一覧が表示されます。

※SSID 名は御家庭の無線 LAN ルーター本体 に表示されています。 - 学校から借りたモバイル Wi-Fi ルーター -

 $\sqrt{6}$ 

モバイル Wi-Fi ルーターに表示されている SSID 名を選択します。

- **THA** BAD **PRN**  $\mathbf{P}$   $\mathbf{P}$ Fr,  $\boldsymbol{\mathbf{x}}$ **PER TANK AND READY** . . . . . .
- ②御家庭の Wi-Fi のネットワークを選択し、「自 動的に接続」に☑して「接続」ボタンをタップしま す。
	- ※「自動的に接続」は、次回、起動時に「ネットワ ークセキュリティキー(パスワード)」を入力し なくてもつながるようにする設定です。家庭で 何度か使用する場合は、これに☑を入れてお くと便利です。

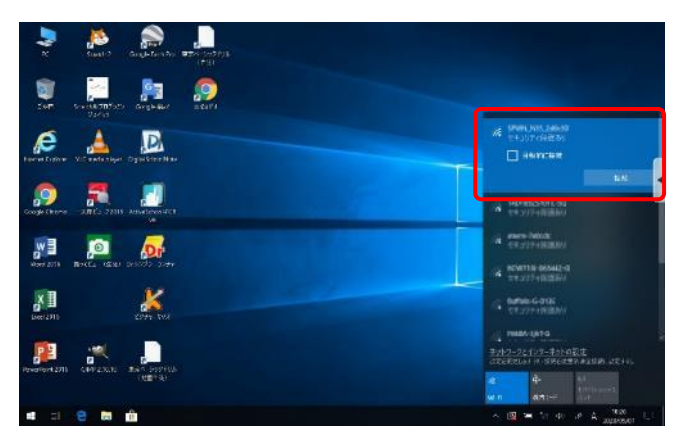

### 【注意】

SSID の一覧が表示されたときに、SSID の下に**「オープン」と書かれた SSID** が表示されることがあ ります。これは、いわゆる「フリーWi-Fi」「公衆無線 LAN」と呼ばれる無料の Wi-Fi です。御自宅が駅 やバス停、商店街などに近いと表示されることがあります。無料ではありますが、速度が遅く、セキュリテ ィもかなり弱く、暗号化されていない場合も多いので、個人情報が漏れたり、ウイルスに感染させられた りすることがあるので、**絶対に接続しないでください。**

- ③「ネットワークセキュリティキーの入力」画面が表示されるの で、御家庭の無線 LAN ルーターのネットワークのパスワードを 入力し、「次へ」をタップします。
- ※パスワードは、御家庭の無線 LAN ルーター本体に表示されて います。多くの場合、大文字・小文字を正しく入力する必要があ ります ー 学校から借りたモバイル Wi-Fi ルーター -

モバイル Wi-Fi ルーターに表示されている パスワードを入力します。

④「接続済み、セキュリティ保護あり」と表示されたら、接続完了です。

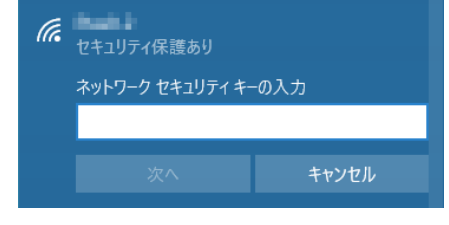

(てんています)<br>インダント 接続済み、セキュリティ保護あり プロパティ

切断

## 【注意】

返却時には、「設定」→「ネットワークとインターネット」→「Wi-Fi」→「既知のネットワークの管理」→ 「(御家庭の SSID」」を選択、削除してください。よく分からない場合は、連絡帳等でお知らせくださ い。返却時に学校で責任をもって削除します。

**Google Workspace for Education** (以下は、ブラウザアプリ Chrome を使っての説明となります。)

「Google Workspace for Education」は、荒川区教育委員会が児童・生徒のアカウントを取得して 活用しているサービスです。「Classroom」という先生が作ったバーチャルな教室に児童が入室し、ドキ ュメントファイルやアンケート機能など使って、学習したり、Meet で授業配信を見たりします。 (Google Workspace for Education のサイト

[https://edu.google.com/intl/ALL\\_jp/products/workspace-for-education/](https://edu.google.com/intl/ALL_jp/products/workspace-for-education/)) ①Google にログインした状態で、右上のアイコンから「Classroom」をタップ

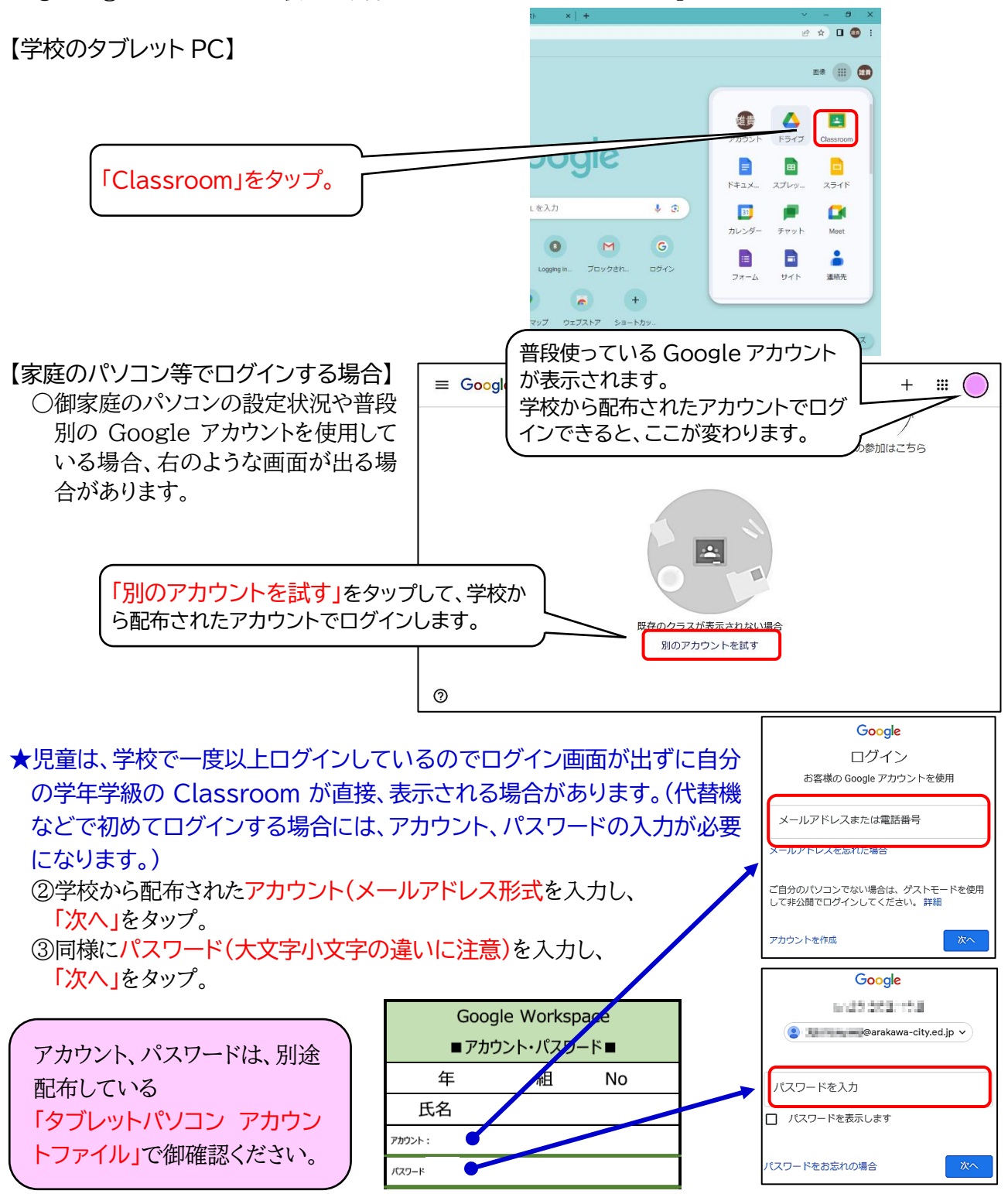

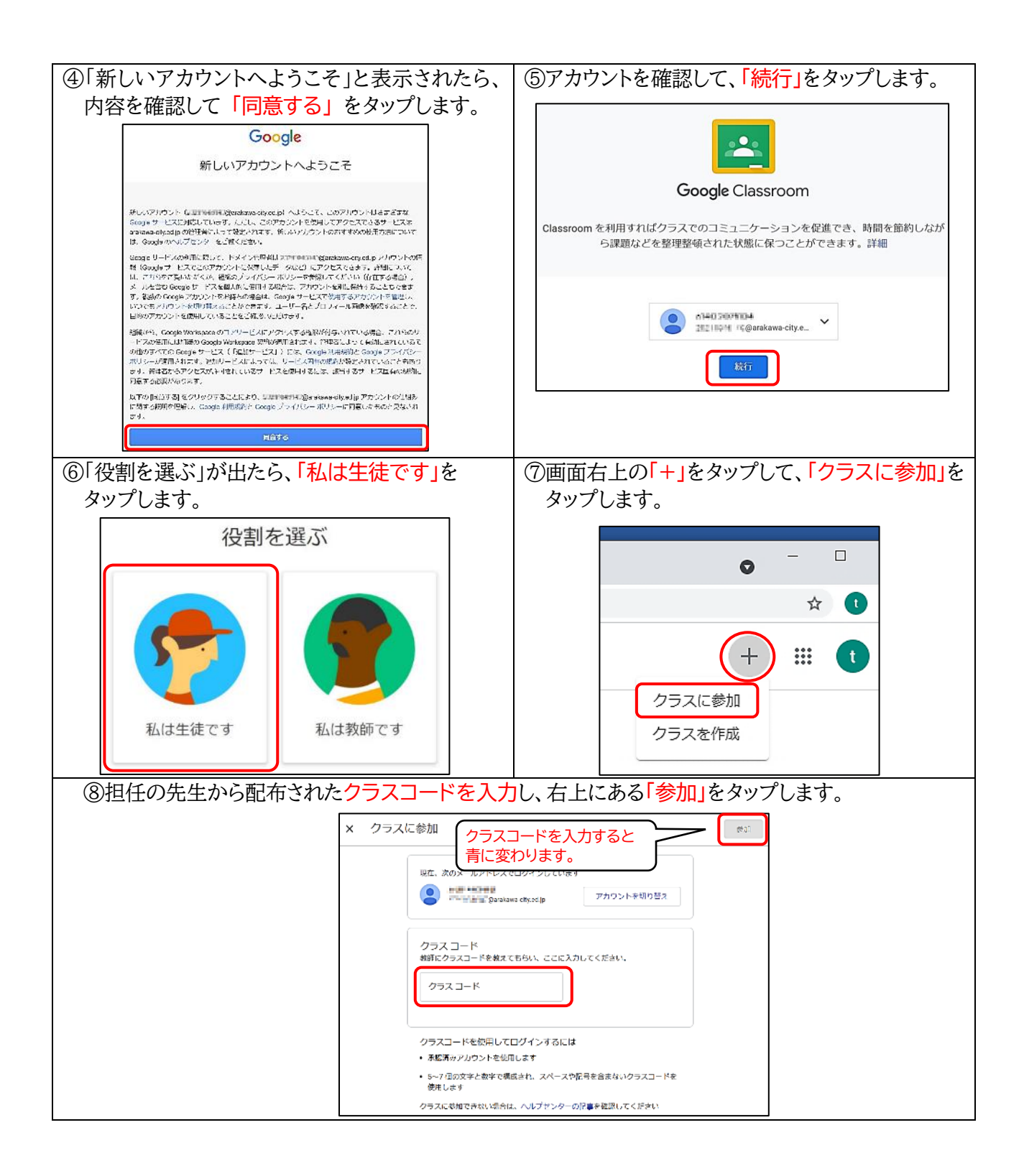

⑨下のような画像が現れたら、正しく自分の Classroom に入れたことになります。 基本的には、先生の「質問」や「添付された PDF ファイル」「動画」を見たりして、児童が「コメント」として 答える形で学習を進めます。

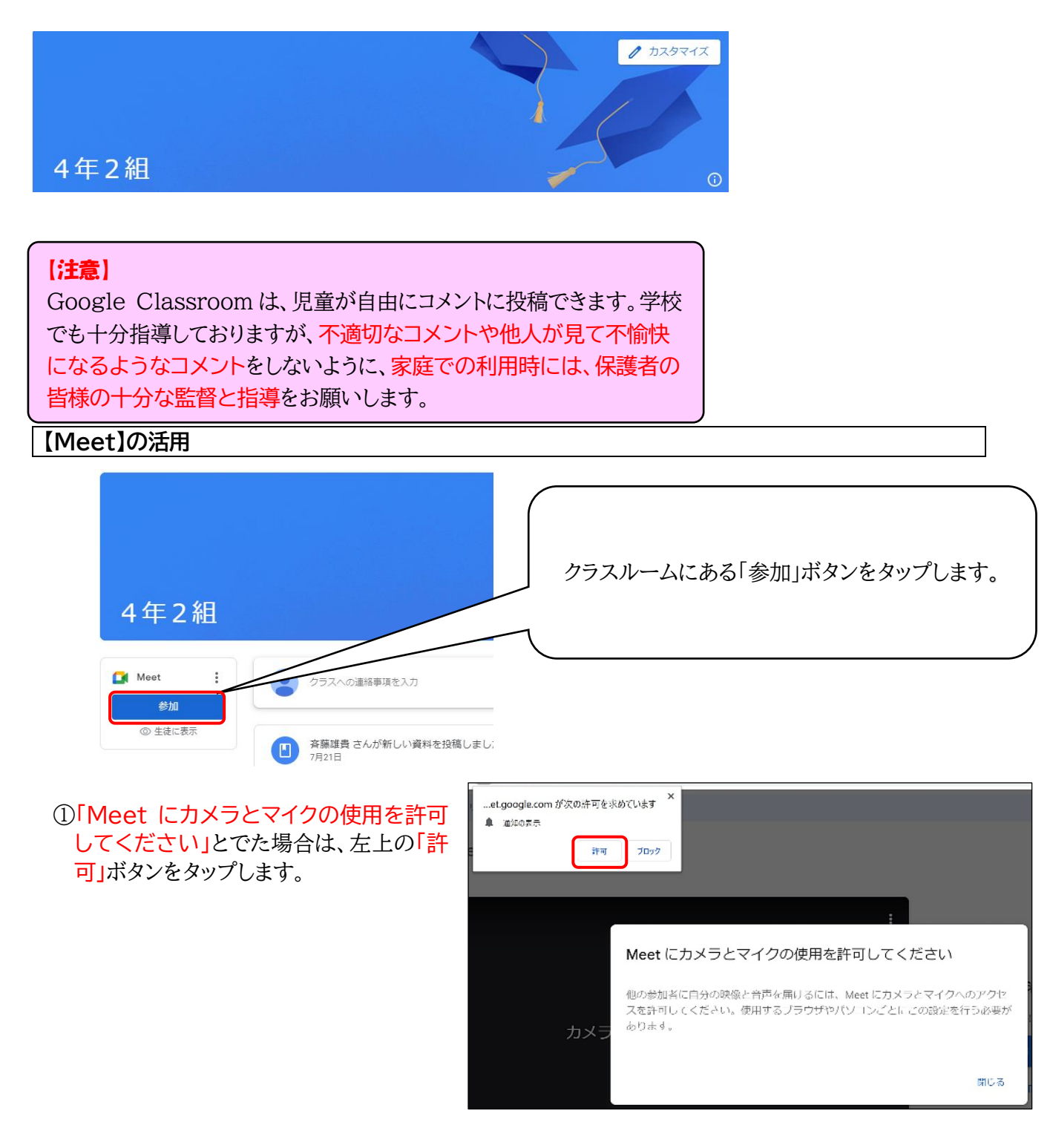

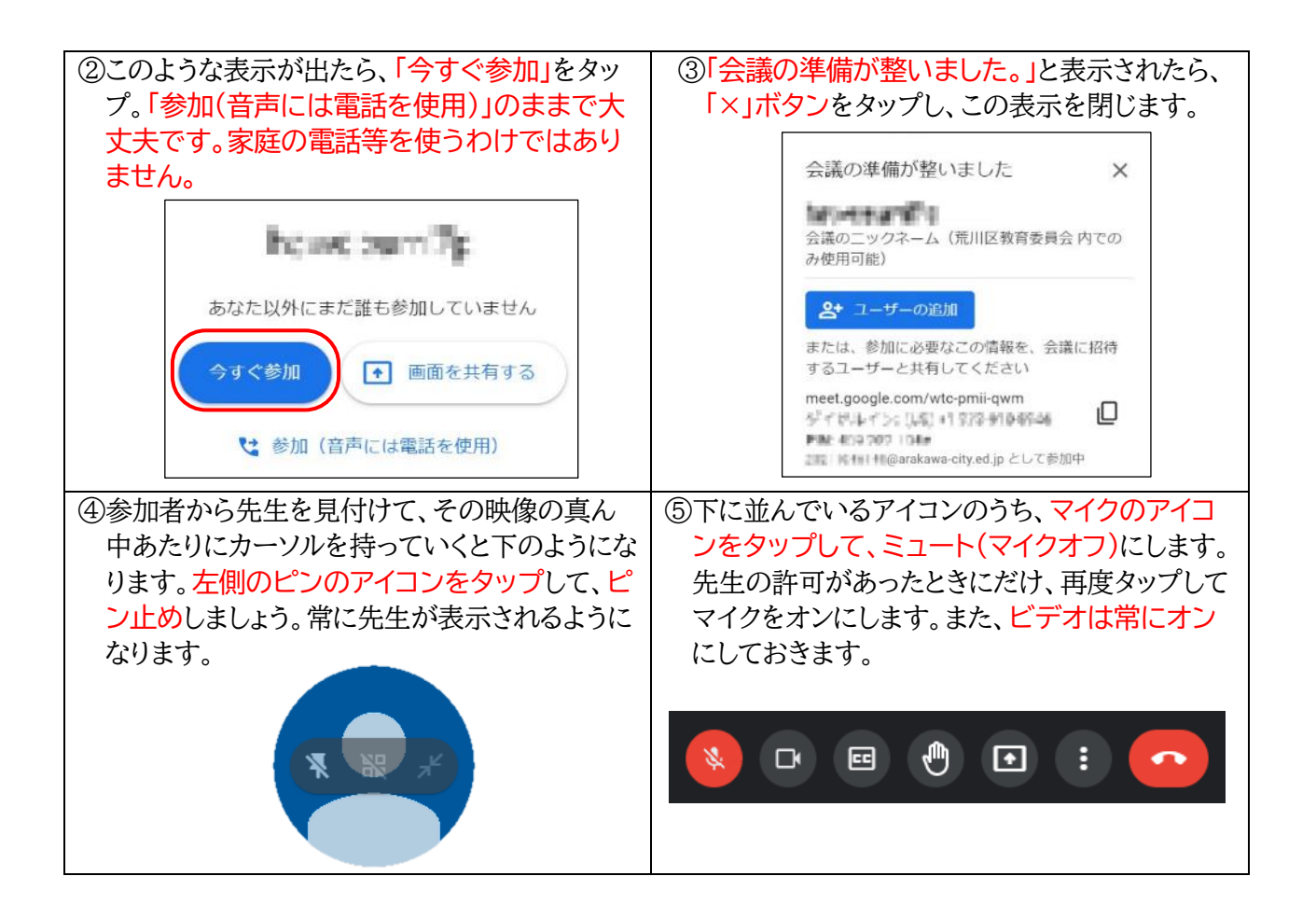

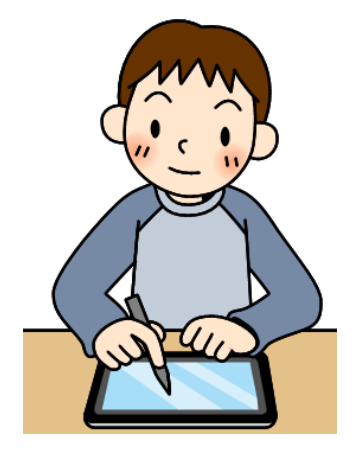

## スマイルネクスト

「スマイルネクスト」は、本校が独自に導入しているオンライン学習のサービスです。豊富な学習コンテン ツで家庭学習を進めたり、ノート機能を使って友達と一緒に学習を進めたりすることができます。 (スマイルネクストのサイト <https://just-smilenext.jp/app/login?cloudId=mwtk2wscloc> )

Google にログインしている状態で、スマイルネクストのページに行きます。クラスルームにページ のリンクがある学級が多いです。分からないときは担任に御相談ください。。

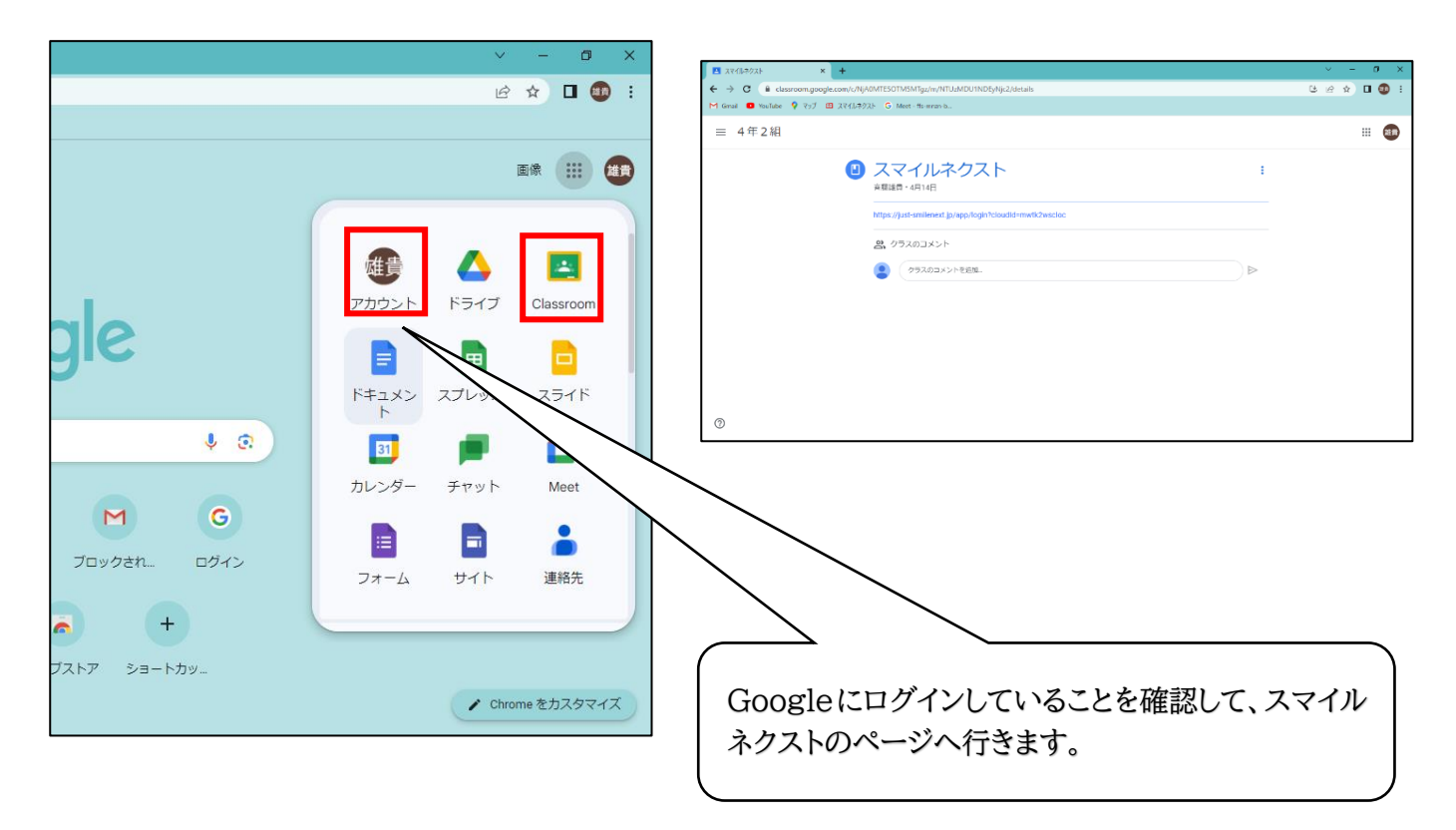

スマイルネクストはSSO(シングルサインオン)という仕組みでログインするため。Goole にログインして いれば、IDとパスワードを入力する必要はありません。

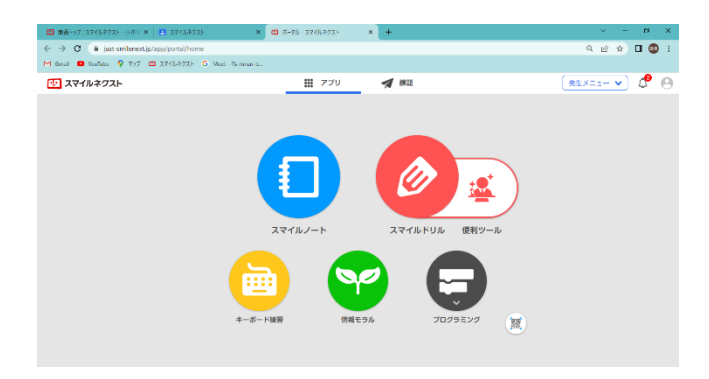

上記の画面が出たらスマイルネクストへの接続が完了です。

※令和5年現在、スマイルドリルは1度学習した内容は繰り返して学習することができません。先生から出さ れた課題がすでに終わってしまっていた場合、担任の先生に相談してください。